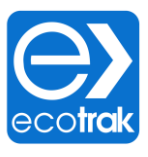

# *How to Create a Service Request*

*Mobile Application*

## **Step 1: Open Service Request Module**

▪ Start by clicking the *Service Request* icon found on the top-left of your mobile dashboard

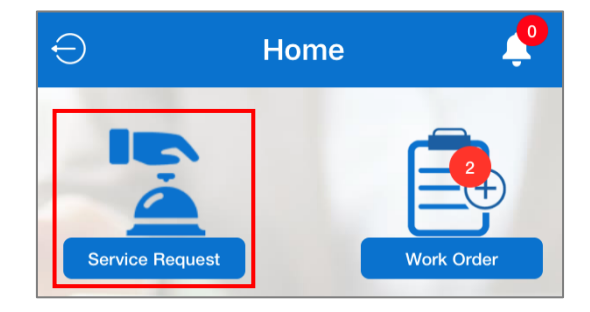

## **Step 2: Select Location**

Select your *Store Location* to pull up your store's asset list

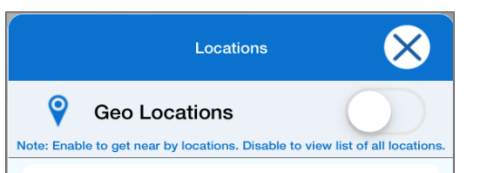

*1. Geo Location will auto select your location based on your GPS coordinates.* 2. *If your location does not show, toggle Geo Location to see a list of* 

*your store(s)*

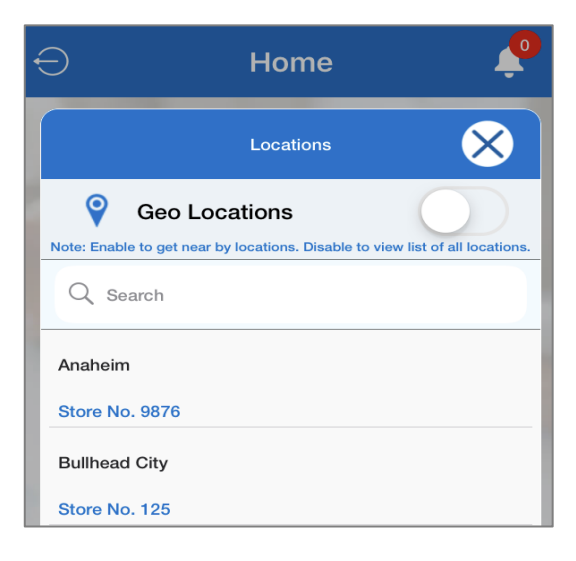

# **Step 3: Find your Asset**

### Locate the *Asset* that needs to be serviced

#### o Note: There are two types of assets

- *Cataloged Assets: Individual pieces of equipment that have been cataloged, often with a display photo & Make / Model / Serial number (if ID Plate is available).*
	- *Examples: Hot & Cold side cooking equipment, Hoods, Heating & Air Conditioning, etc*
- *General Assets: General work order categories such as Plumbing, Electrical, Flooring, Walls, etc*

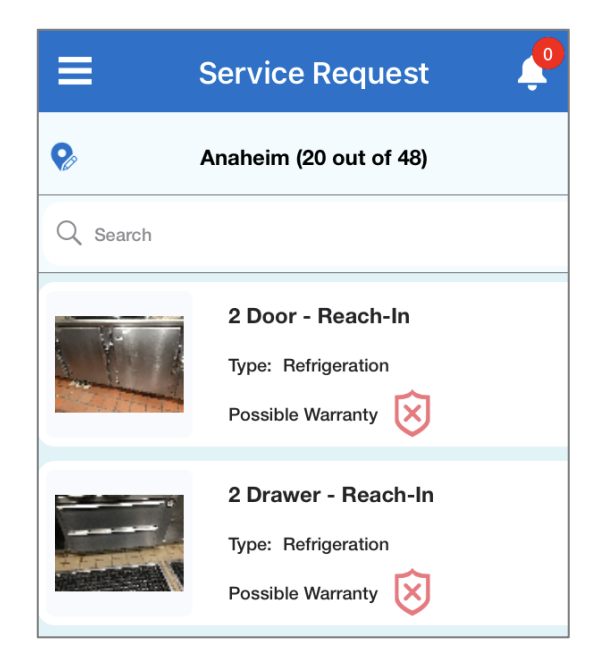

# **Step 4: Create the Service Request**

- Once located, tap on the Asset tile to open the *Create Service Request* tab:
	- *1. Select a Problem Type* 
		- **.** If the Problem Type you need is not *present, send an email to facilities.*
	- *2. Select a Service Provider*
		- *By default, the Rank 1 Service Provider will be selected.*
		- *To adjust this, tap the Service Provider name in order to select another Service Provider if needed.*
	- *3. Select a Priority Type*
		- *A default Priority Type is in place per Asset Type*
		- *To adjust this, tap the Priority Type in order to adjust*
			- *Note: L1 Emergency will auto select the Over Time Approved box*
	- *4. Enter your First & Last Name*
	- *5. Enter a Description to better define the problem you are experiencing.* 
		- *Provide as much information as possible so that your Service Provider has the best chance to fix on their first trip.*
	- *6. Whenever possible, upload a Photo of the problem.*

### *7. Click Submit*

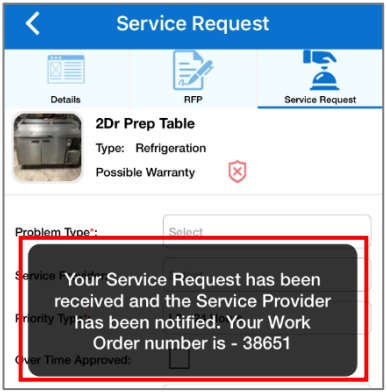

▪ *Once you have clicked submit, you will see a confirmation pop up that the Service Request has been placed.* 

■ *You can follow up on the Work Order progress in the Work Order Module.* 

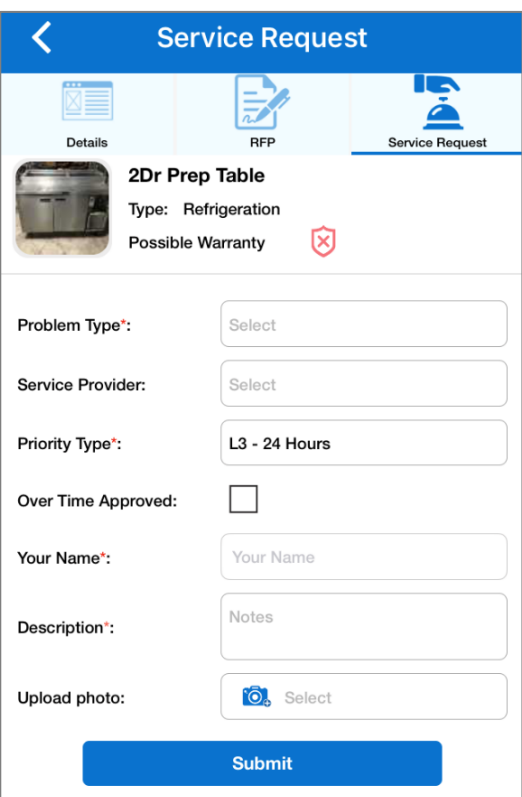

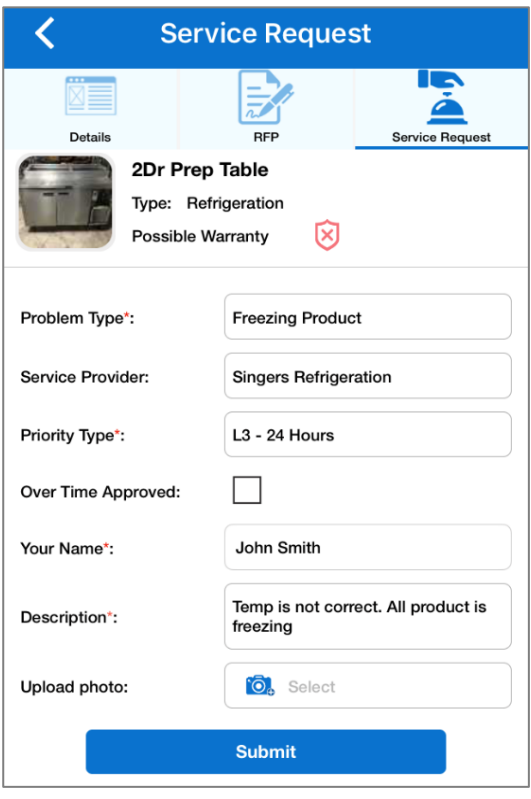